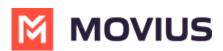

# Searching, Viewing, and Editing Contacts - iOS

Last Modified on 12/08/2023 5:40 pm EST

Read on to learn view, search, and edit contacts in your Contacts list in the MultiLine for Intune iOS app.

## **Overview**

- Once you set up your Contacts list, any contacts will appear on the Contacts screen. You can:
  - Tap a contact to see options for calling and messaging them.
  - View, add, and update contacts.

#### Before you start

• To view, edit, delete, or message contacts, you must add at least one contact.

### View, search and edit contacts

1. The **Contacts** screen displays all contacts in alphabetical order by default. *Note: The next set of instructions will teach you how to change this setting if you like.* 

2. Start entering the any contact detail into the **Search** bar to narrow the list to a specific contact. Note: The Search bar will not display until you begin scrolling.

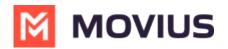

| 16:19 🕇                                                                   |                                       |   |   |       |   | •II 5G 100 |              |        |  |
|---------------------------------------------------------------------------|---------------------------------------|---|---|-------|---|------------|--------------|--------|--|
| Q Mich                                                                    |                                       |   |   |       |   |            | $\bigotimes$ | Cancel |  |
|                                                                           |                                       |   |   |       |   |            |              |        |  |
| 2 Contacts Found                                                          |                                       |   |   |       |   |            |              |        |  |
| Mi                                                                        | Michelle<br>michelle.dantas@movius.ai |   |   |       |   |            |              |        |  |
| MM                                                                        | Michelle ML                           |   |   |       |   |            |              |        |  |
| 2 On Exchange directory                                                   |                                       |   |   |       |   |            |              |        |  |
| Michael Speanburg<br>Software Architect Sr<br>Michael.Speanburg@Movius.ai |                                       |   |   |       |   |            |              |        |  |
| Michelle Dantas Product Manager Sr Michelle.Dantas@Movius.ai              |                                       |   |   |       |   |            |              |        |  |
| G                                                                         |                                       |   |   |       |   |            |              |        |  |
| qwertyuiop                                                                |                                       |   |   |       |   |            |              |        |  |
| а                                                                         | S                                     | d | f | g     | h | j          | k            |        |  |
| ¢                                                                         | z                                     | x | С | V     | b | n          | m            |        |  |
| 123                                                                       |                                       |   |   | space | • |            | ·            | Q      |  |
|                                                                           | )                                     |   |   |       |   | _          | Ŷ            |        |  |

3. Selecting any contact will bring you to that contact's information page, where you can call, message, favorite, or block the contact.

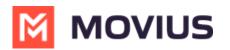

| 9:41                                                    | .ıl \$ ■ |  |  |  |  |  |  |  |
|---------------------------------------------------------|----------|--|--|--|--|--|--|--|
| < Contacts                                              | Edit     |  |  |  |  |  |  |  |
| <b>Anderson Valley</b><br>Business Name                 |          |  |  |  |  |  |  |  |
| Work<br>987 654 321                                     |          |  |  |  |  |  |  |  |
| Mobile<br>123 456 789                                   | 0 • 0    |  |  |  |  |  |  |  |
| Work<br>Username@domain.com                             |          |  |  |  |  |  |  |  |
| Work<br>313<br>Kozev Ridge<br>Golsby CA 1234<br>America |          |  |  |  |  |  |  |  |
| Add to Favorites                                        |          |  |  |  |  |  |  |  |
| Block Contact                                           |          |  |  |  |  |  |  |  |
|                                                         |          |  |  |  |  |  |  |  |

4. Clicking on the **Edit** button **Edit** in the top right-hand corner allows you to choose to delete or edit, the selected contact.

# Change the Contacts list display and order

- 1. Select Settings.
- 2. Select Contact Settings.
  - Sort by first or last name
  - Display first name or last name first

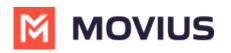

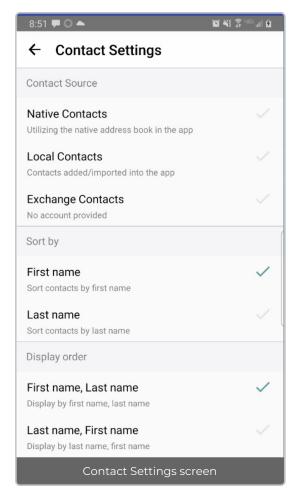

3. When complete, exit the menu and your Contacts list will be in the chosen **Sort by** and **Display order** settings selected.